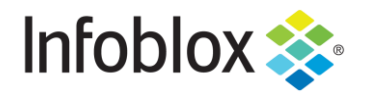

**DEPLOYMENT GUIDE**

# PAN Firewall & Infoblox NIOS Outbound API Integration JUNE 2021

# Table of Contents

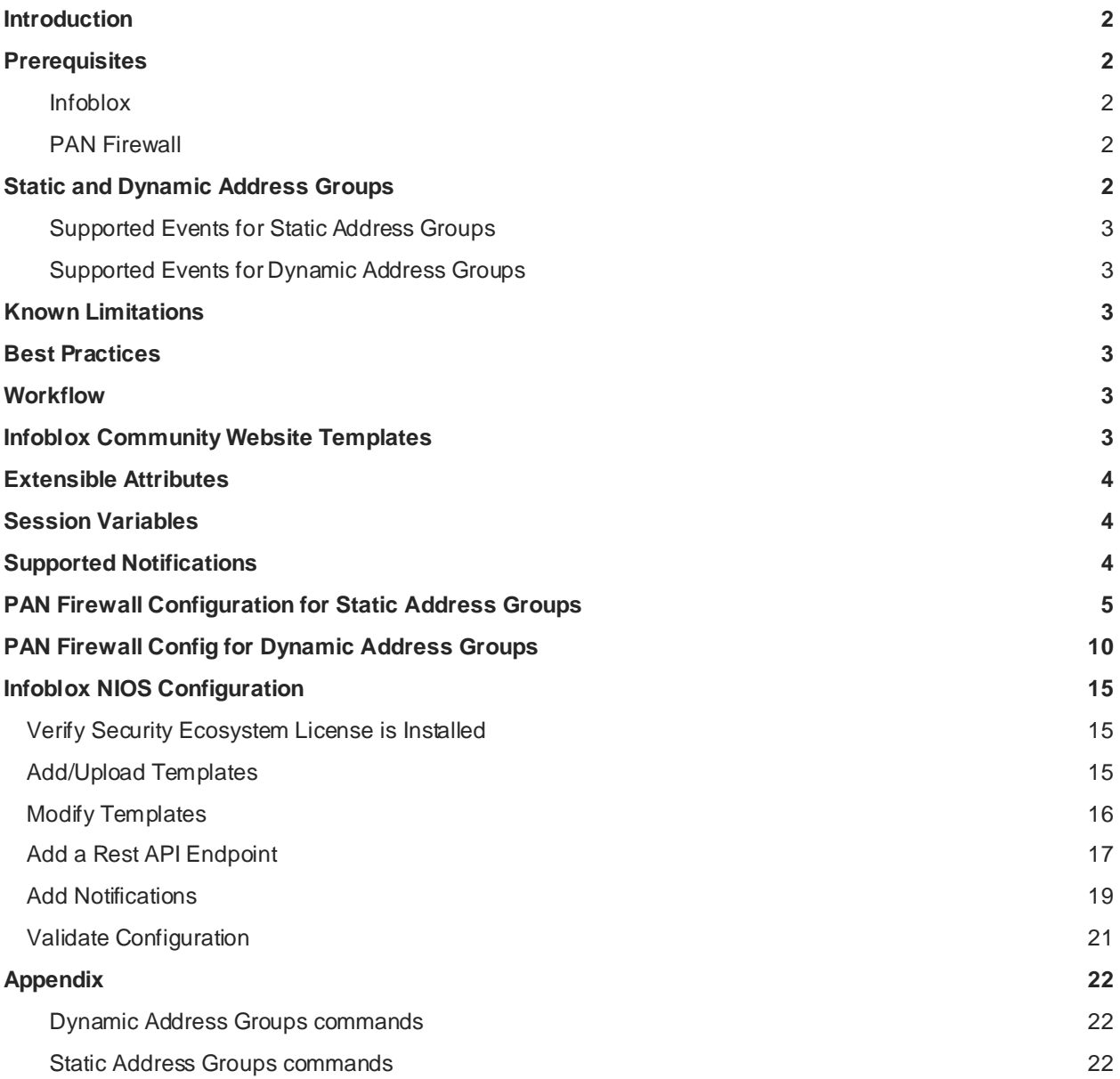

# <span id="page-2-0"></span>**Introduction**

The Outbound REST API integration framework from Infoblox provides a mechanism to create updates for both IPAM data (networks, hosts, leases) and DNS threat data into additional ecosystem solutions. Infoblox and Palo Alto Firewall together enable security and incident response teams to leverage the integration of vulnerability scanners and DNS security to enhance visibility, manage assets, ease compliance, and automate remediation. Thus, improving your security posture while maximizing your ROI in both products.

# <span id="page-2-1"></span>**Prerequisites**

The following are prerequisites for Outbound API notifications:

## <span id="page-2-2"></span>**Infoblox**

- 1. NIOS 8.4 or higher
- 2. Security Ecosystem license
- 3. Outbound API integration templates
	- $\circ$  Available for free download on the Infoblo[x community site](https://community.infoblox.com/) after creating an account
- 4. Prerequisites for templates
	- o ex. Configured and set extensible attributes
- 5. Preconfigured required services
	- o DNS
	- o DHCP
	- o RPZ
	- o Threat Analytics
- 6. NIOS API user with the following permissions (access via API only)
	- $\circ$  All Host R-W
	- o All DHCP Fixed Addresses/Reservations R-W
	- o All IPv4 Networks R-W

## <span id="page-2-3"></span>**PAN Firewall**

- 1. Installed and configured PAN Firewall
	- o Tested with PAN 8.1, 9, and 10
- 2. User credentials for the PAN Firewall
	- o User requires access to Address and Address group objects within PAN

# <span id="page-2-4"></span>**Static and Dynamic Address Groups**

To simplify the creation of security policies, addresses that require the same security settings can be combined into address groups. An address group can be static or dynamic. Depending on your needs, you may decide that one is better for you (or both). A static address group can include address objects that are static, other dynamic address groups, or both. A dynamic address group populates its members dynamically via tag-based filters.

## <span id="page-3-0"></span>**Supported Events for Static Address Groups**

ADP, RPZ and DNS Tunneling security events are supported (IPv4 only).

Insertion and deletion of IPv4 Fixed, Host, Lease, Reservation and Network events are supported (IPv4 only).

Insertion of Discovery events are supported (IPv4 only).

## <span id="page-3-1"></span>**Supported Events for Dynamic Address Groups**

ADP, RPZ and DNS Tunneling security events are supported (IPv4 & IPv6).

Insertion and deletion of IPv4 and IPv6 Fixed, Host, Lease, and Reservation events are supported (IPv4 & IPv6).

Asset tag EA modification of an address is supported (IPv4 & IPv6).

# <span id="page-3-2"></span>**Known Limitations**

When force rebooting the firewall, it may cause IP to tag mappings loss (Dynamic).

# <span id="page-3-3"></span>**BestPractices**

Outbound API templates are available on the Infoblo[x community site](https://community.infoblox.com/). For production systems it is highly recommended to set the log level for an end point to Info or higher (Warning, Error). Please refer to the NIOS Administration guide about other best practices, limitations, and any detailed information on how to develop notification templates.

# <span id="page-3-4"></span>**Workflow**

Use the followingworkflow to enable, configure and test outbound notifications:

- 1. Install the Security Ecosystem license if not already installed.
- 2. Check that necessary services DHCP, DNS,RPZ, Threat Analytics are configured.
- 3. Create Extensible Attributes.
- 4. Create or download appropriate templates from the Infoblox community website: *Palo Alto Dynamic Assets, Palo Alto Dynamic Security, Palo Alto Static Assets, Palo Alto Static Security, PaloAlto\_login,PaloAlto\_logout*,and *Palo Alto Session*.
- 5. Add/upload the notification templates.
- 6. Add a REST API Endpoint.
- 7. Add Notifications.
- 8. Emulate an event, then check the debug log and/or verify changes on the REST API Endpoint.

## <span id="page-3-5"></span>**Infoblox Community Website Templates**

Outbound API notifications template is an essential part of the configuration. Templates fully control the integration and steps required to execute the outbound notifications. Detailed information on how to develop templates can be found in the NIOS Administrator guide. Infoblox does not distribute any templates with the NIOS releases (out-of-box). Templates are available on the Infoblox community website. Templates may

require additional extensible attributes to be created, parameters, or WAPI credentials defined.The required configuration should be provided with a template. Do not forget to apply changes requiredby the template before testing a notification.

# <span id="page-4-0"></span>**Extensible Attributes**

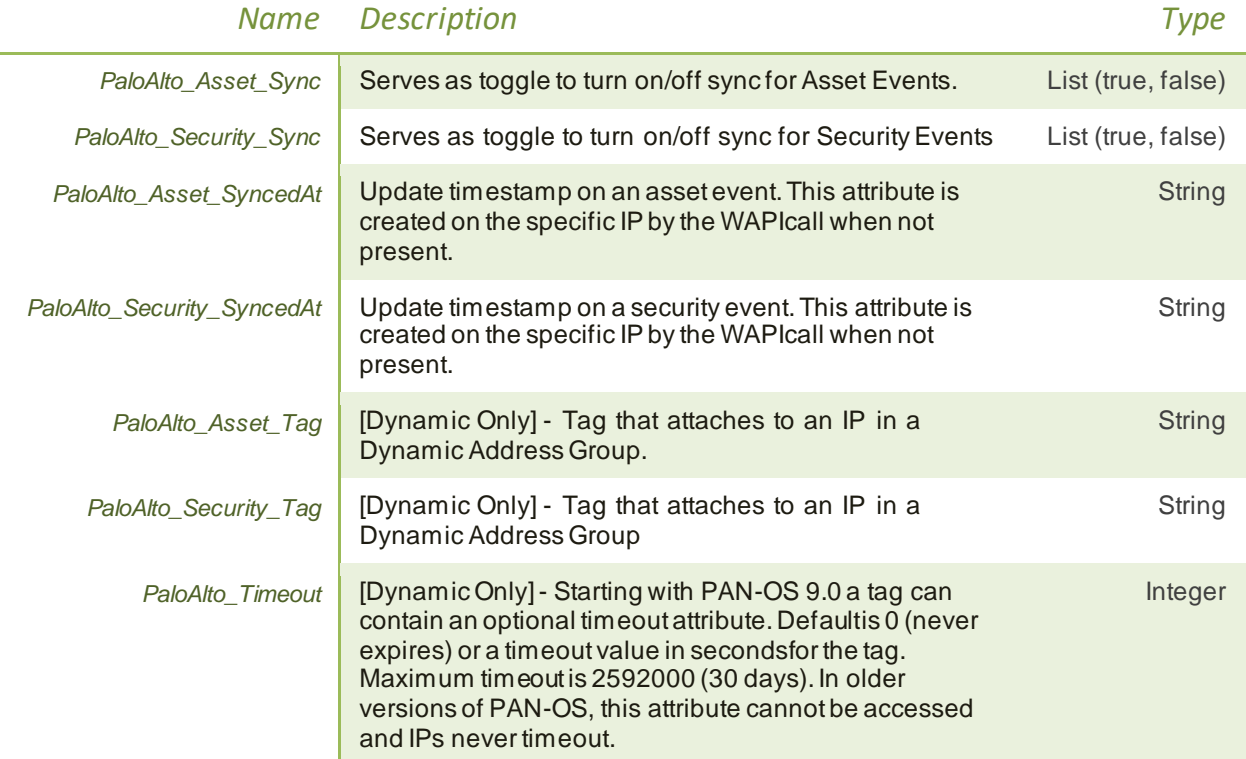

# <span id="page-4-1"></span>**Session Variables**

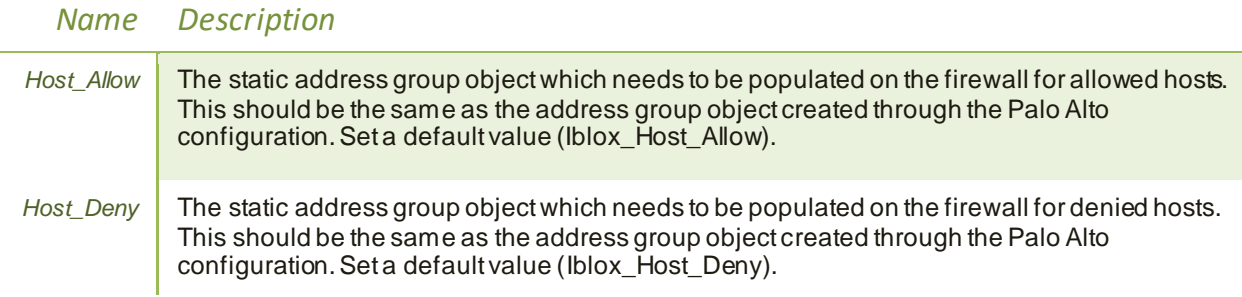

# <span id="page-4-2"></span>**Supported Notifications**

Anotificationcan be consideredas a link betweena template, an endpoint, and anevent. In the notification properties, you can define the event triggers for the notification, the template to execute, and the external endpoint. The templates support a subset of available notifications. To simplify the deployment, create required notifications and use relevant filters. It is highly recommended to configure deduplication for RPZ events and

exclude a feed that is automatically populated by Threat Analytics. Supported modification events that occur in real time are editing the *PaloAlto\_Asset\_Tag* of an IP. This will remove the old tag from the IP and map the new tag to the IP.

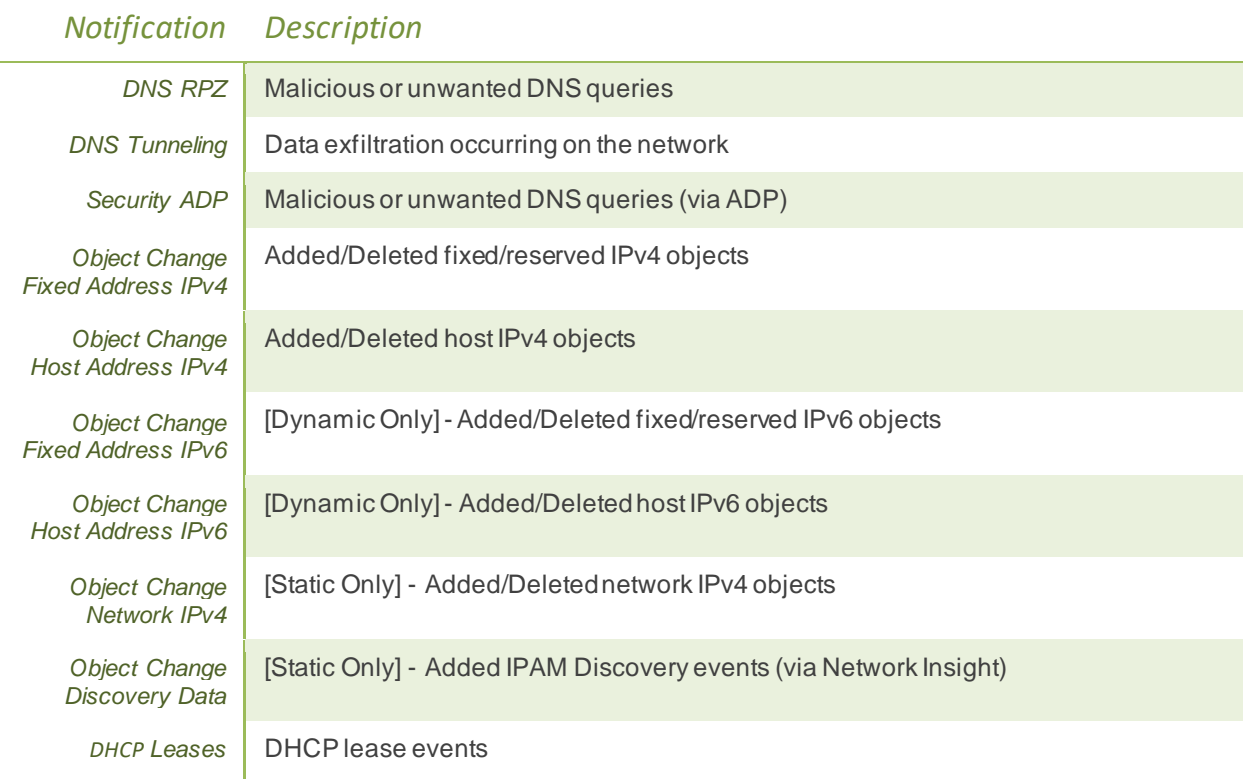

# <span id="page-5-0"></span>**PAN Firewall Configuration for Static Address Groups**

A static address group can include address objects that are static, dynamic address groups, or it can be a combination of both address objects and dynamic address groups.

Create appropriate policies in the firewall to allow or deny hosts. A policy requires an existing address group object as part of the policy creation process. Let's create two Static Address Groups for allowing and denying hosts access to the firewall.

1. Login to the PAN Firewall.

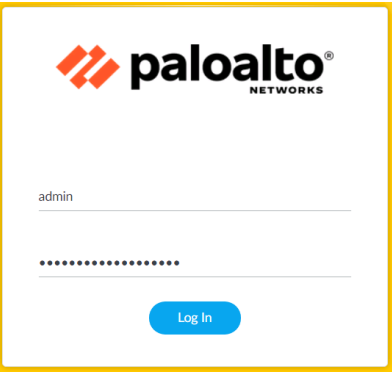

- 2. For a Static Address Group, you will needto create a dummy address to fill itwith initially. Navigate to **Objects**  $\rightarrow$  **Addresses.** Click  $\bigoplus$  **Add** at the bottom of the screen.
	- a) Enter a name, such as the IP. Set the type to **IP Netmask**.Enter **10.0.0.0/24** for the IP address.

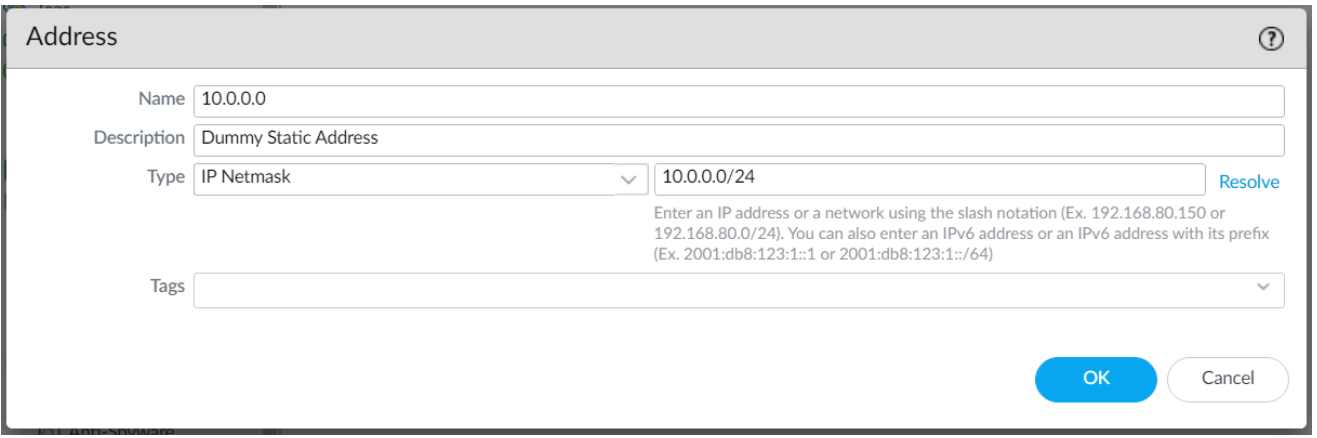

- 3. Create the two Static Address Groups that will hold hosts you wish to either allow or deny firewall access. Let's create the allow group. Navigate to **Objects** → **Address Groups**. Click **Add** at the bottom of the screen.
	- a) Give the Address Group a comprehensible name, such as **Iblox\_Host\_Allow**. Set the type to **Static**. Click  $\bigoplus$  **Add** and select the dummy address you just created. Click **OK.**

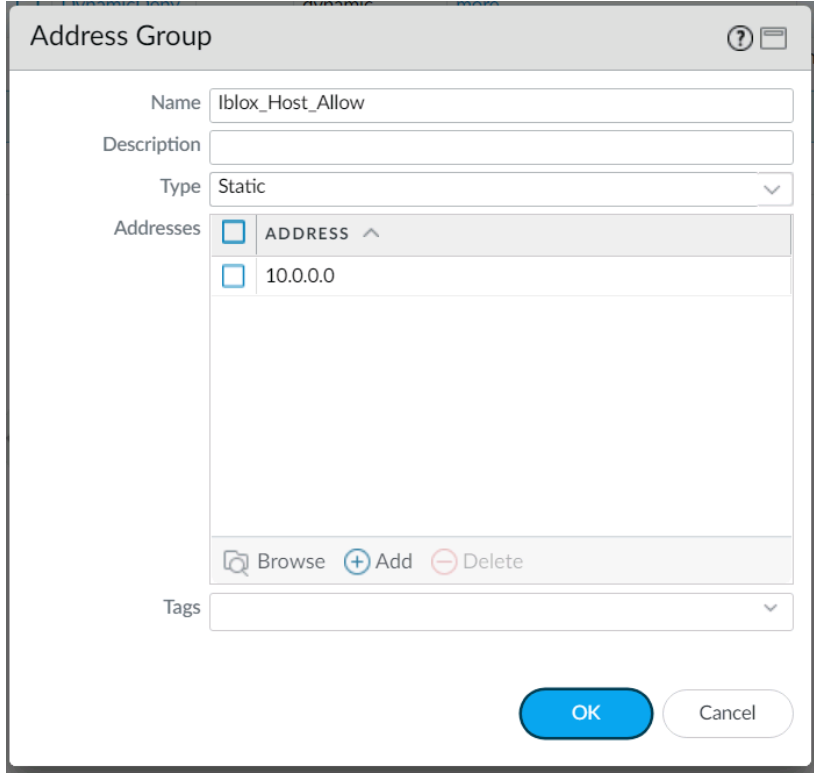

- 4. Now create the deny group. Navigate to **Objects** → **Address Groups**. Click **Add** at the bottom of the screen.
	- a) Give the Address Group a comprehensible name, such as **Iblox\_Host\_Deny**. Set the type to **Static**. Click **Add** and select the dummy address you just created. Click **OK.**

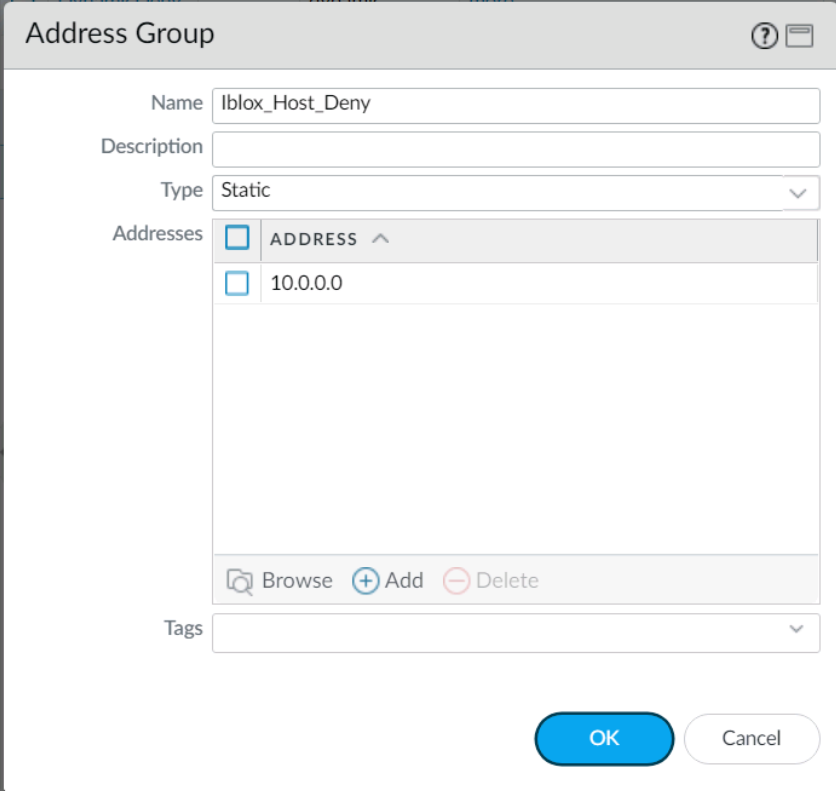

5. Create one policy for each of the Static Address Groups we just created so that PAN knows how to handle inbound hosts. Let's create the policy that will allow Infoblox hosts. Navigate to **Policies** → **Security.** Click  $\bigoplus$  **Add** at the bottom of the screen.

a) Under the **General** tab, name the policy.

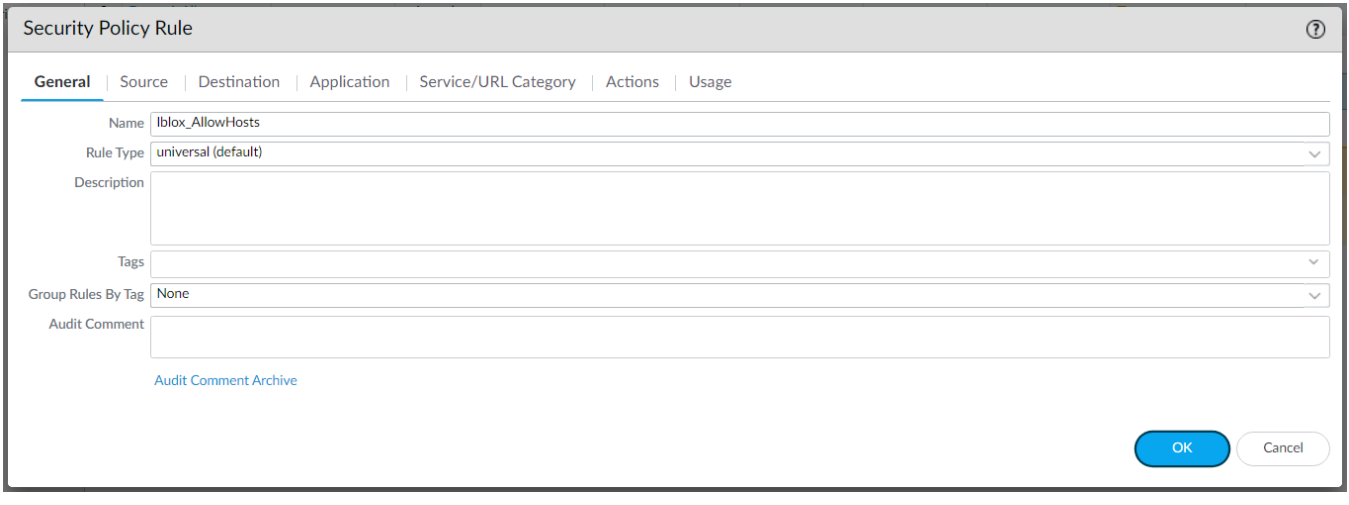

b) Under the **Source** tab, check the **Any** box above the SOURCE ZONE and SOURCE ADDRESS areas. Select **any** from the dropdown above the SOURCE USER and SOURCE DEVICE areas.

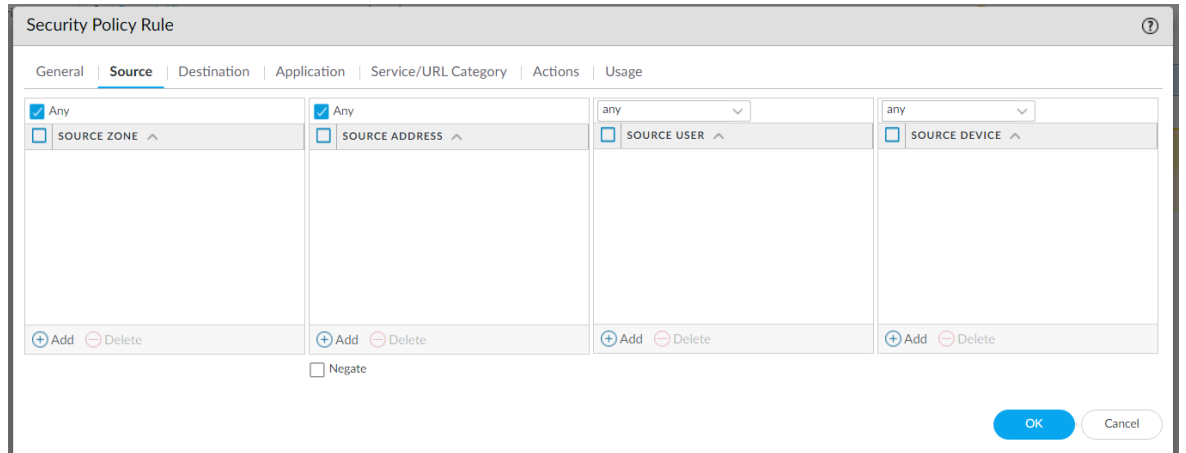

c) Under the **Destination** tab, select **any** from the dropdown above the DESTINATION ZONE and DESTINATION DEVICE areas. Click the  $\bigoplus$  **Add** button under the DESTINATION ADDRESS area and select the **Iblox\_Host\_Allow** Address Group created earlier for allowed hosts.

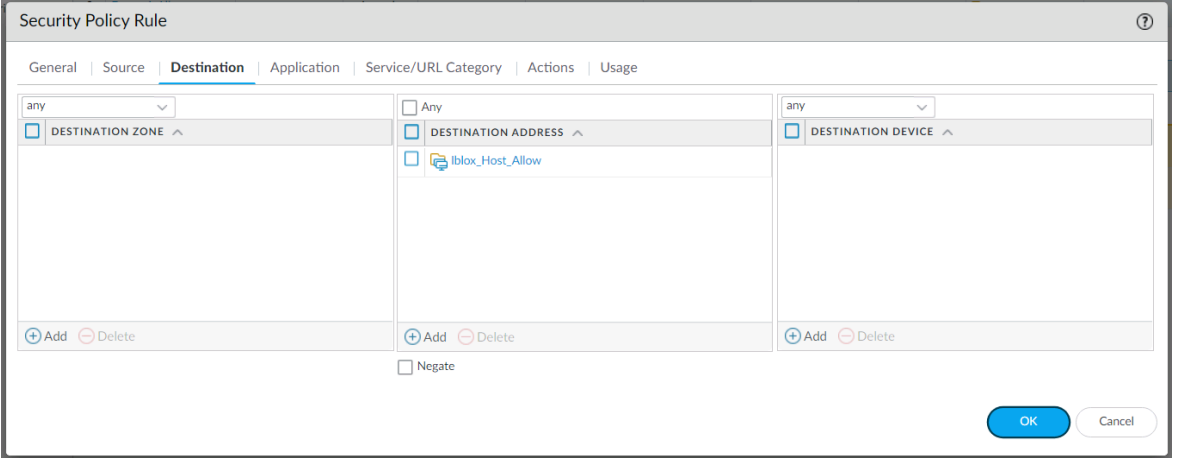

d) Under the **Actions** tab, set the Action Setting Action to **Allow.** Click **OK**.

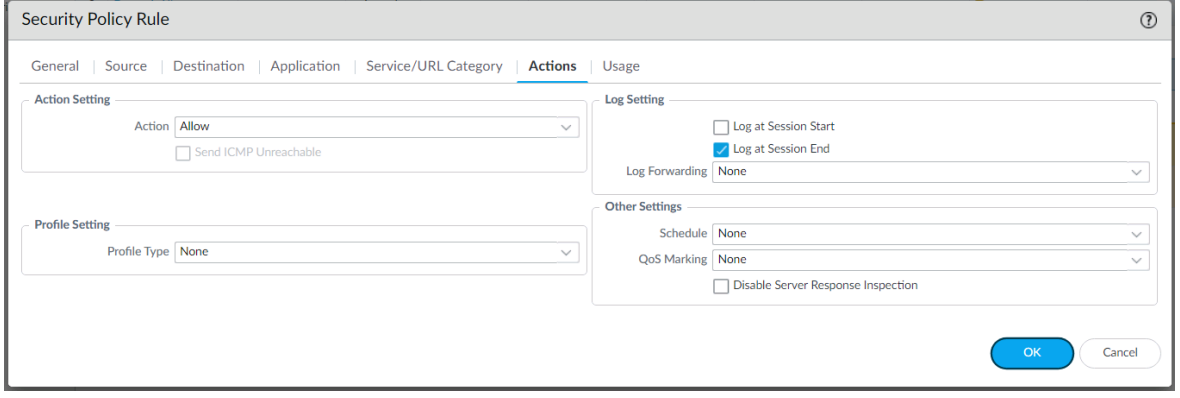

- 6. Let's create the policy that will deny Infoblox hosts. Navigate to **Policies** → **Security**. Click **Add** at the bottom of the screen.
	- a) Under the **General** tab, name the policy.

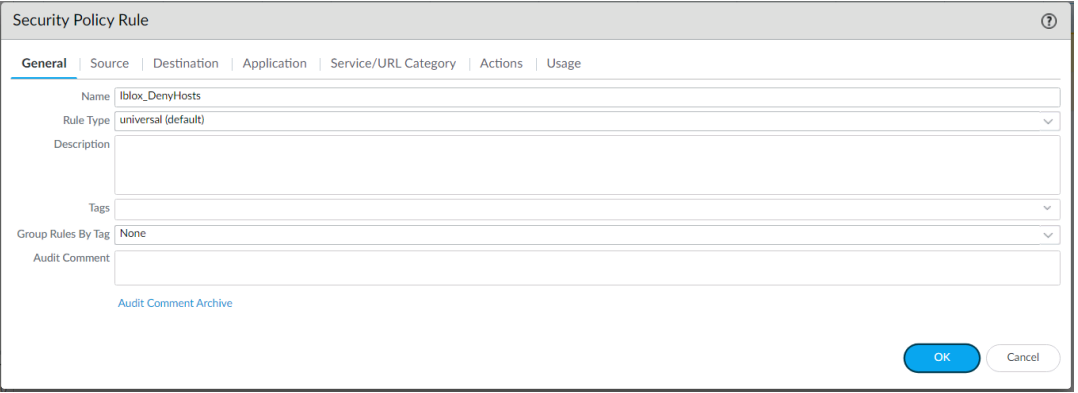

b) Under the **Source** tab, check the **Any** box above the SOURCE ZONE and SOURCE ADDRESS areas. Select **any** from the dropdown above the SOURCE USER and SOURCE DEVICE areas.

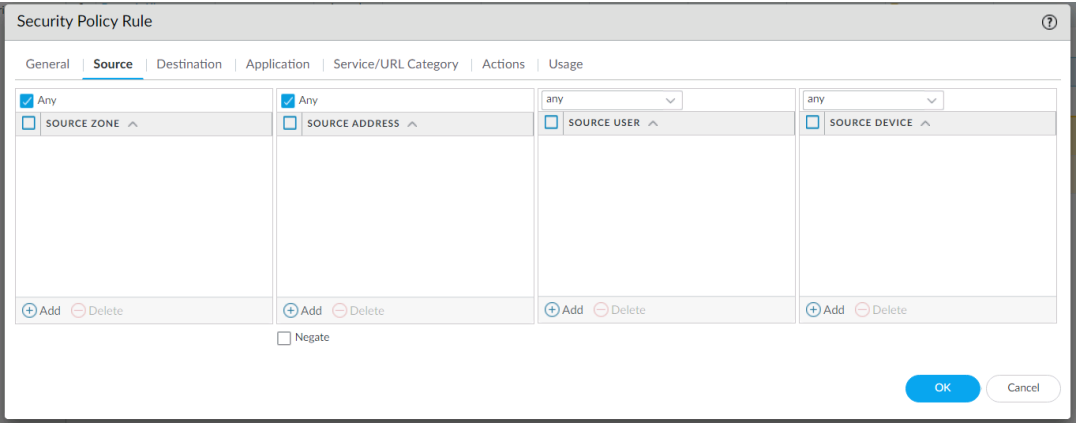

c) Under the **Destination** tab, select **any** from the dropdown above the DESTINATION ZONE and DESTINATION DEVICE areas. Click the  $\bigoplus$  **Add** button under the DESTINATION ADDRESS area and select the **Iblox\_Host\_Deny** Address Group created earlier for denied hosts.

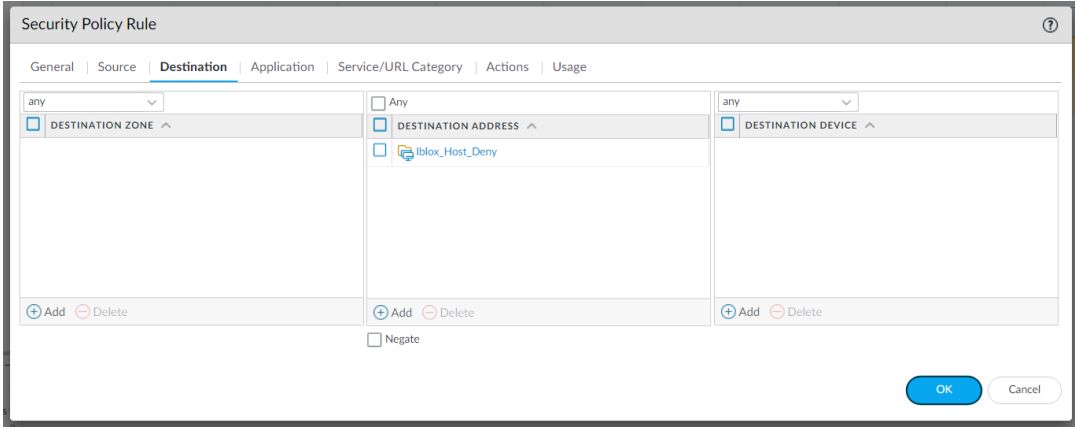

d) Under the **Actions** tab, set the Action Setting Action to **Deny.** Click **OK**.

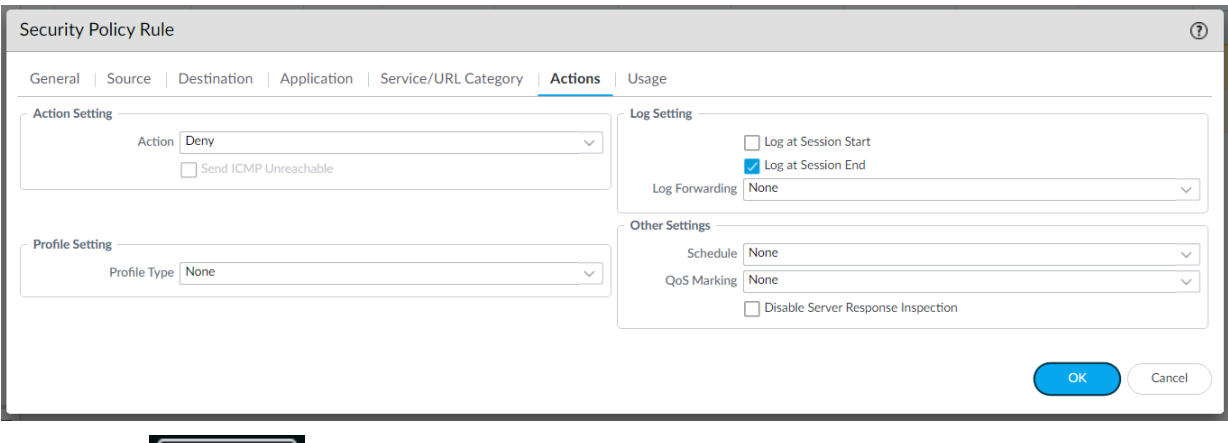

7. Click **Commit Commit** in the upper right corner of the screen. This will activate your newly created Address, Address Groups and Policies on the running configuration of the firewall.

# <span id="page-10-0"></span>**PAN Firewall Config for Dynamic Address Groups**

A dynamic address group populates its members dynamically using tag-based filters. Dynamic address groups are very useful if you have an extensive virtual infrastructure where changes in virtual machine location/IP address are frequent. For example, you have a sophisticated failover setup or provision new virtual machines frequently and would like to apply policy to traffic from or to the new machine without modifying the configuration/rules on the firewall.

Create appropriate policies in the firewall to allow or deny IP addresses. A policy requires an existing address group object as part of the policy creation process. Let's create two Dynamic Address Groups for allowing and denying hosts access to the firewall.

- 1. Login to the PAN Firewall.
- 2. Create the two Dynamic Address Groups that will hold hosts you wish to either allow or deny firewall access. Let's create the allow group. Navigate to **Objects** → **Address Groups**. Click **Add** at the bottom of the screen.

with terms *and* or *or*. Enter **'allow'** for the match criteria.Click **OK.**

a) Give the Address Group a comprehensible name, such as **DynamicAllow**. Set the type to **Dynamic**. To add match criteria, you can either click on  $\bigoplus$  **Add Match Criteria** and select existing static Tags to match the group with (you can create these under **Objects** → **Tags**),or

you can type them in manually by putting single quotes around each criterion and separating

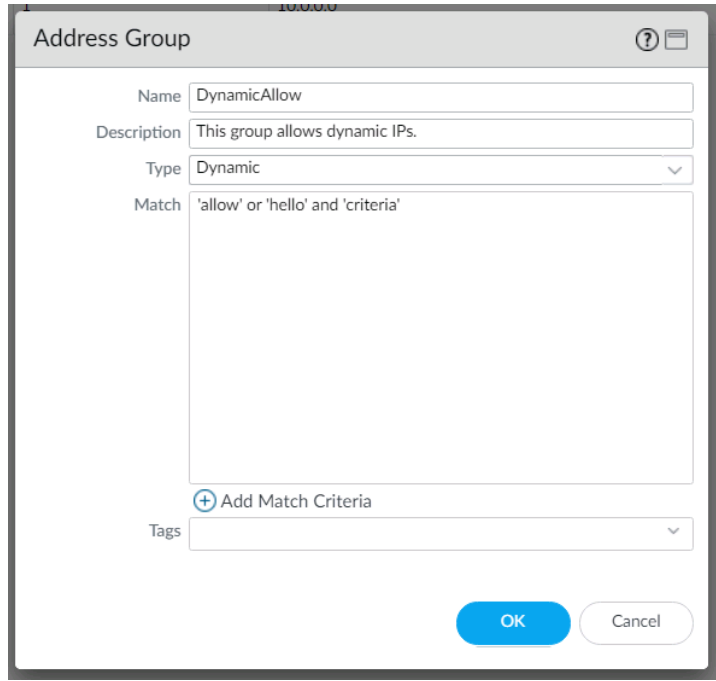

- 3. Now create the deny group. Navigate to **Objects** → **Address Groups**. Click **Add** at the bottom of the screen.
	- a) Give the Address Group a comprehensible name, such as **DynamicDeny**. Set the type to

**Dynamic**. To add match criteria, you can either click on  $\bigoplus$  **Add Match Criteria** and select existing static Tags to match the group with (you can create these under **Objects** → **Tags**), or you can type them in manually by putting single quotes around each criterion and separating with terms *and* or *or*. Enter **'deny** for the match criteria.Click **OK.**

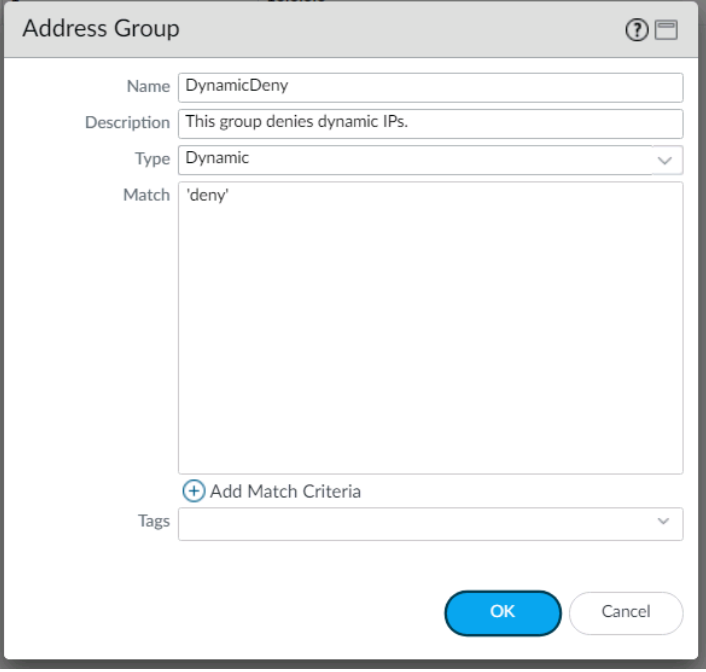

4. Create one policy for each of the Dynamic Address Groups we just created so that PAN knows how to handle inbound hosts. Let's create the policy that will allow Infoblox hosts. Navigate to **Policies** → **Security.** Click  $\bigoplus$  **Add** at the bottom of the screen.

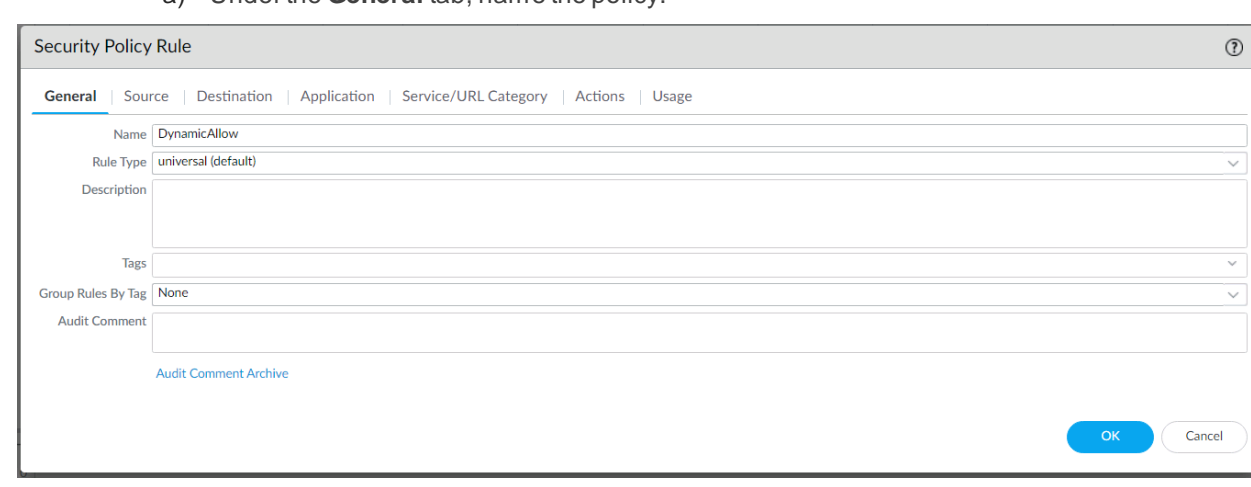

a) Under the **General** tab, name the policy.

b) Under the **Source** tab, check the **Any** box above the SOURCE ZONE and SOURCE ADDRESS areas. Select **any** from the dropdown above the SOURCE USER and SOURCE DEVICE areas.

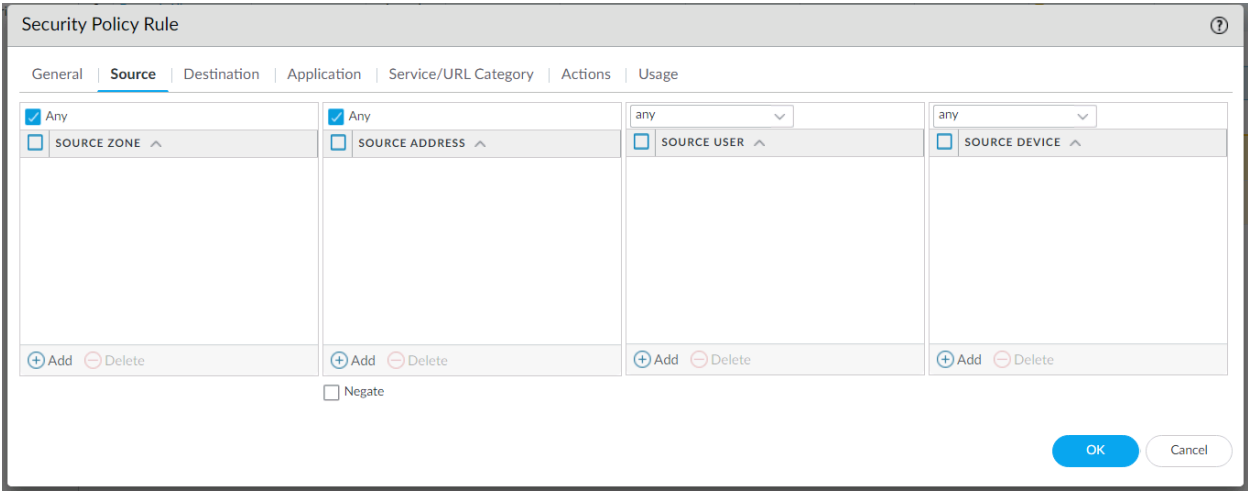

 $\odot$ 

c) Under the **Destination** tab, select **any** from the dropdown above the DESTINATION ZONE and DESTINATION DEVICE areas. Click the  $\bigoplus$  **Add** button under the DESTINATION ADDRESS area and select the **Dynamic Allow** Address Group created earlier for allowed hosts.

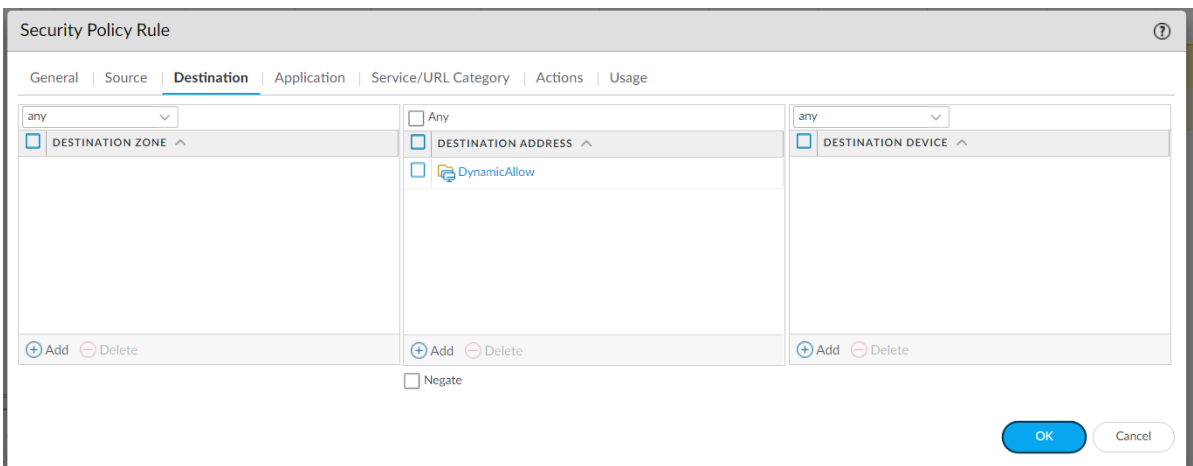

d) Under the **Actions** tab, set the Action Setting Action to **Allow.** Click **OK**.

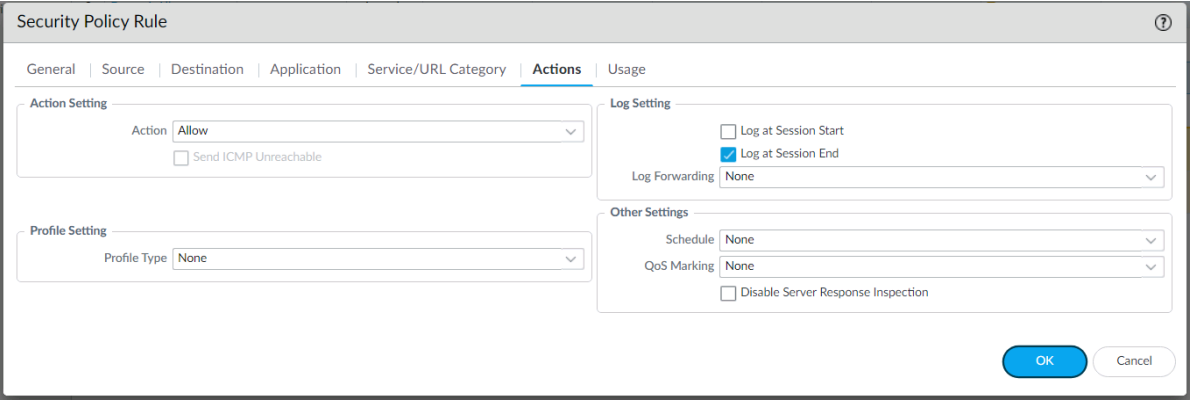

- 5. Let's create the policy that will deny Infoblox hosts. Navigate to **Policies** → **Security**. Click **Add** at the bottom of the screen.
	- a) Under the **General** tab, name the policy.

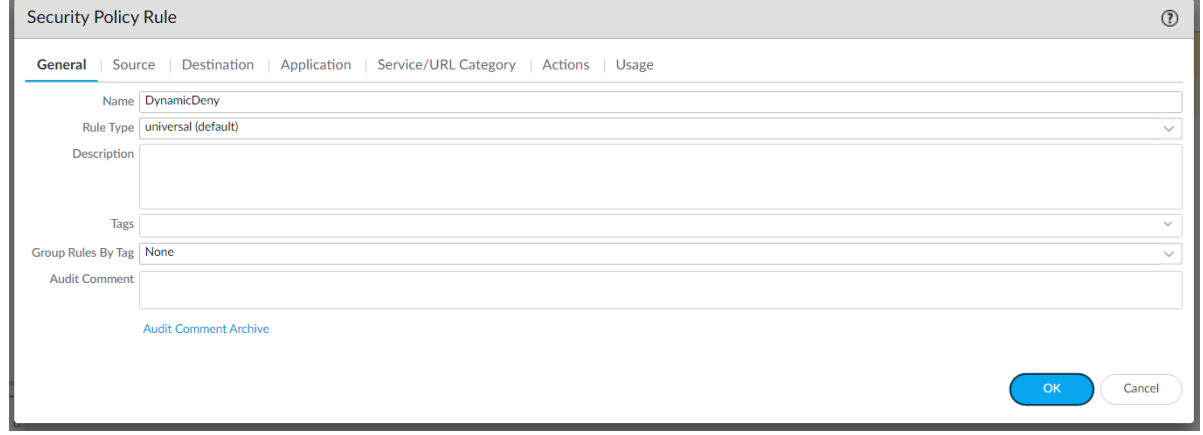

b) Under the **Source** tab, check the **Any** box above the SOURCE ZONE and SOURCE ADDRESS areas. Select **any** from the dropdown above the SOURCE USER and SOURCE DEVICE areas.

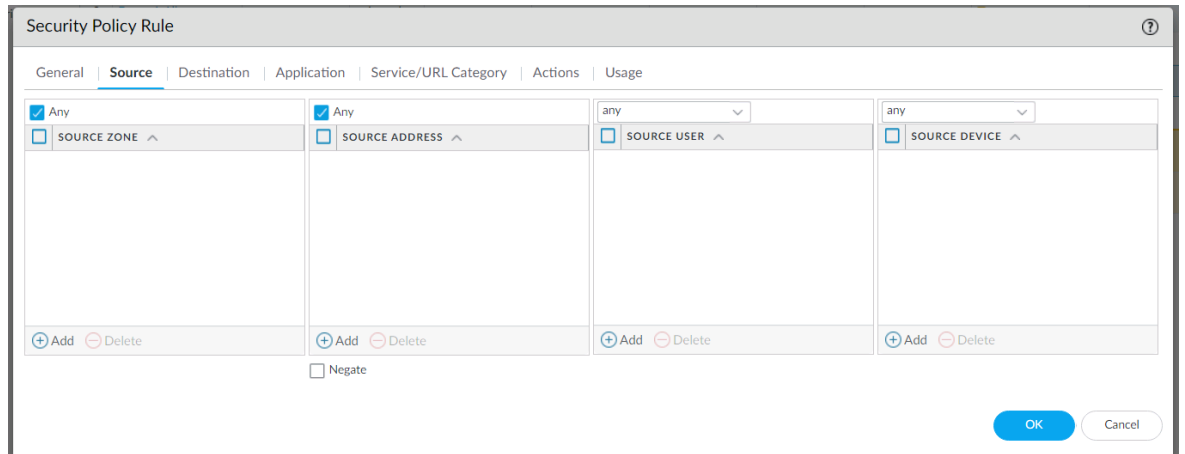

c) Under the **Destination** tab, select **any** from the dropdown above the DESTINATION ZONE and DESTINATION DEVICE areas. Click the  $\bigoplus$  **Add** button under the DESTINATION ADDRESS area and select the **DynamicDeny** Address Group created earlier for denied hosts.

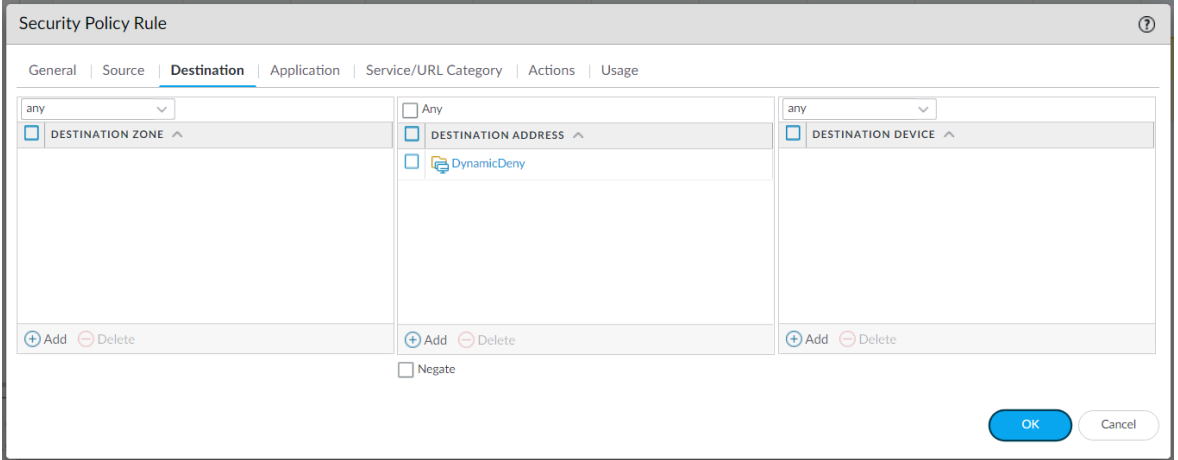

d) Under the **Actions** tab, set the Action Setting Action to **Deny.** Click **OK**.

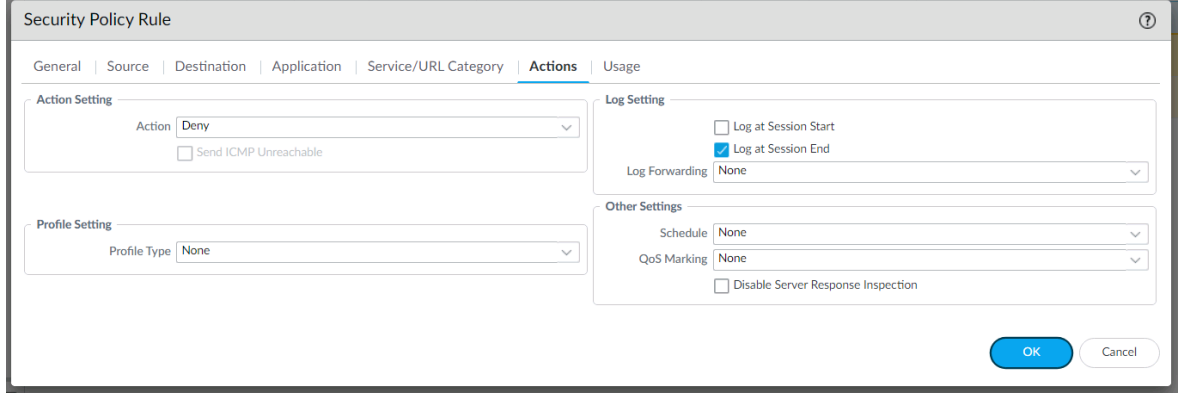

6. Click **Commit Commit** in the upper right corner of the screen. This will activate your newly created Address, Address Groups and Policies on the running configuration of the firewall.

# <span id="page-15-0"></span>**Infoblox NIOS Configuration**

## <span id="page-15-1"></span>Verify Security Ecosystem License is Installed

The **Security Ecosystem** license is a Grid Wide license. Grid wide licenses activate services on all appliances in the same Grid. To verify if the license is installed, navigate to **Grid** → **Licenses** → **Grid Wide**.

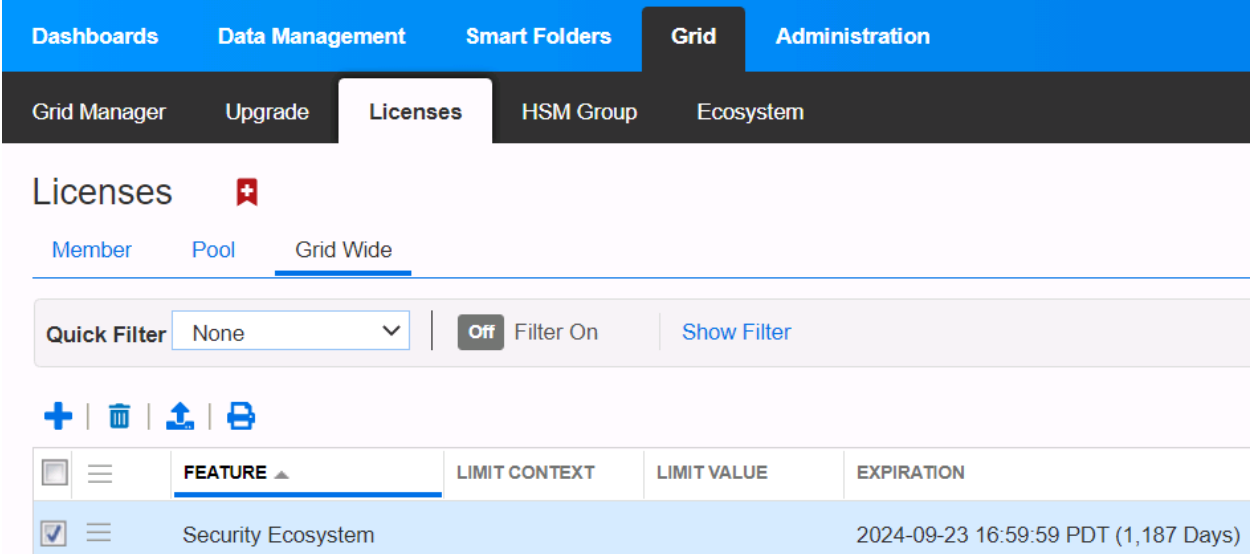

## <span id="page-15-2"></span>Add/Upload Templates

Add the correct templates from the Infoblo[x community site](https://community.infoblox.com/).

For all features of PAN Dynamic Address Groups to work, you'll need these templates:

- Palo Alto Dynamic Assets
- Palo Alto Dynamic Security
- PaloAlto\_login
- PaloAlto\_logout
- Palo Alto Session

For all features of PAN Static Address Groups to work, you'll need these templates:

- Palo Alto Static Assets
- Palo Alto Static Security
- PaloAlto\_login
- PaloAlto\_logout
- Palo Alto Session

You can use one or both types of Address Groups simultaneously.

- 1. Navigate to **Grid** → **Ecosystem** → **Templates**. Click **Add Template** in the Toolbar or the **Add** button.
- 2. In the *Add Template* window that appears, click **Select**.

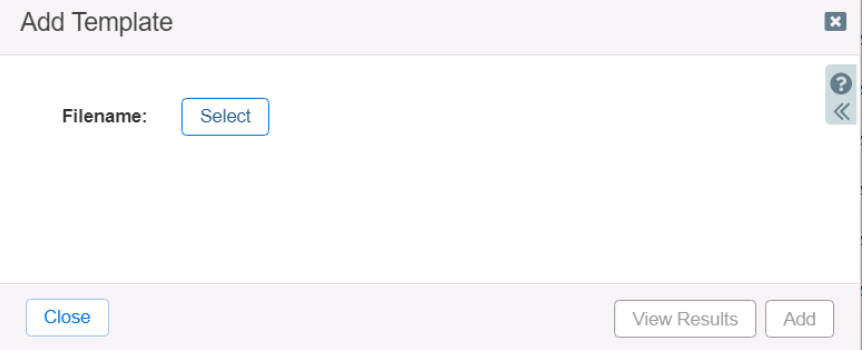

3. Click **Select** again in the *Upload* window that appears and browse for the template file you wish to add (.json or .txt). Click **Upload**.

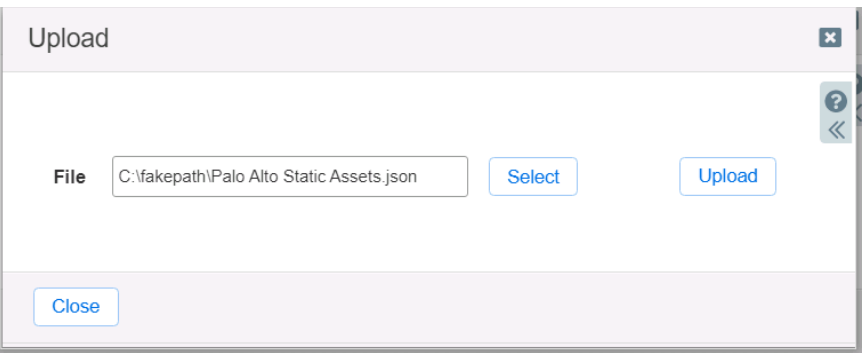

4. Click **Add** again in the *Add Template* window.

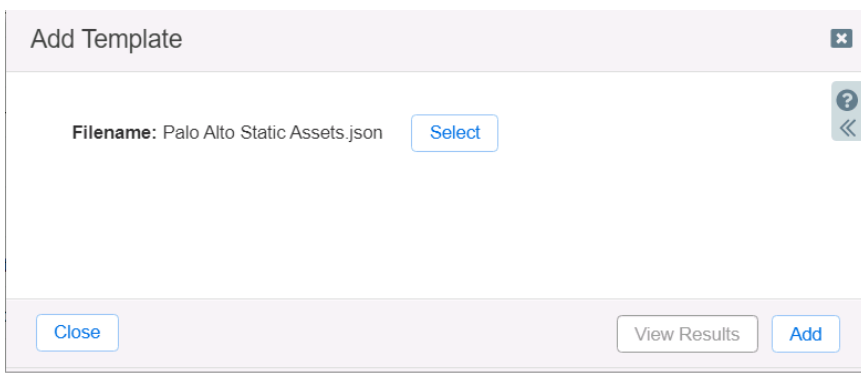

5. Repeat steps 1-4 for all other desired templates.

## <span id="page-16-0"></span>Modify Templates

NIOS provides the ability to modify the templates via the web interface.The template editor is a simple interface for making changes to templates. It is recommended to only use the template editor to make minor changes. Copy the text into a text editor of your choice for major editing. *NOTE: You cannot delete a template if it is used by an endpoint or by a notification.* 

- 1. Navigate to **Grid** → **Ecosystem** → **Templates**. Click the hamburger button next to the name of the template you wish to modify then click  $\textsf{Edit}$ , or select it and click the  $\blacksquare$  edit button.
- 2. Edit the template as you wish.

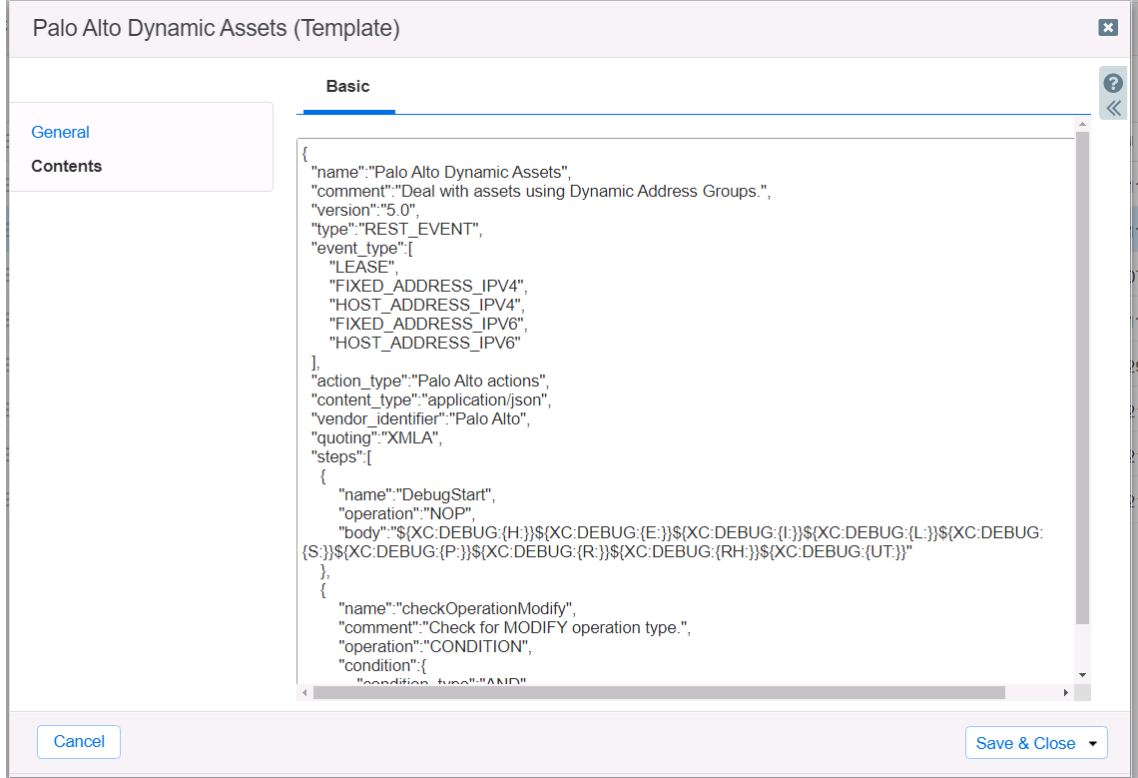

## <span id="page-17-0"></span>Add a Rest API Endpoint

A REST API Endpoint is a remote system which receives changes based on a notification and a configured template. A Grid, for example, can not only send notifications, it can also receive the notifications from itself (ex. for testing purposes).

In this integration, the PAN Firewall is the endpoint. Let's add the endpoint.

- 1. Navigate to **Grid** → **Ecosystem** → **Outbound Endpoint**. Click the **Add** button and select **Add REST API Endpoint.**
- 2. Fill in all the fields as required. *NOTE: The Auth Username and Auth Password are the credentials of the PAN Firewall. The WAPI Integration Username and WAPI Integration Password are the credentials of your NIOS grid.*
- 3. Click **Test Connection**. *NOTE: This only checks TCP communication with the URI. It does not verify authentication.*

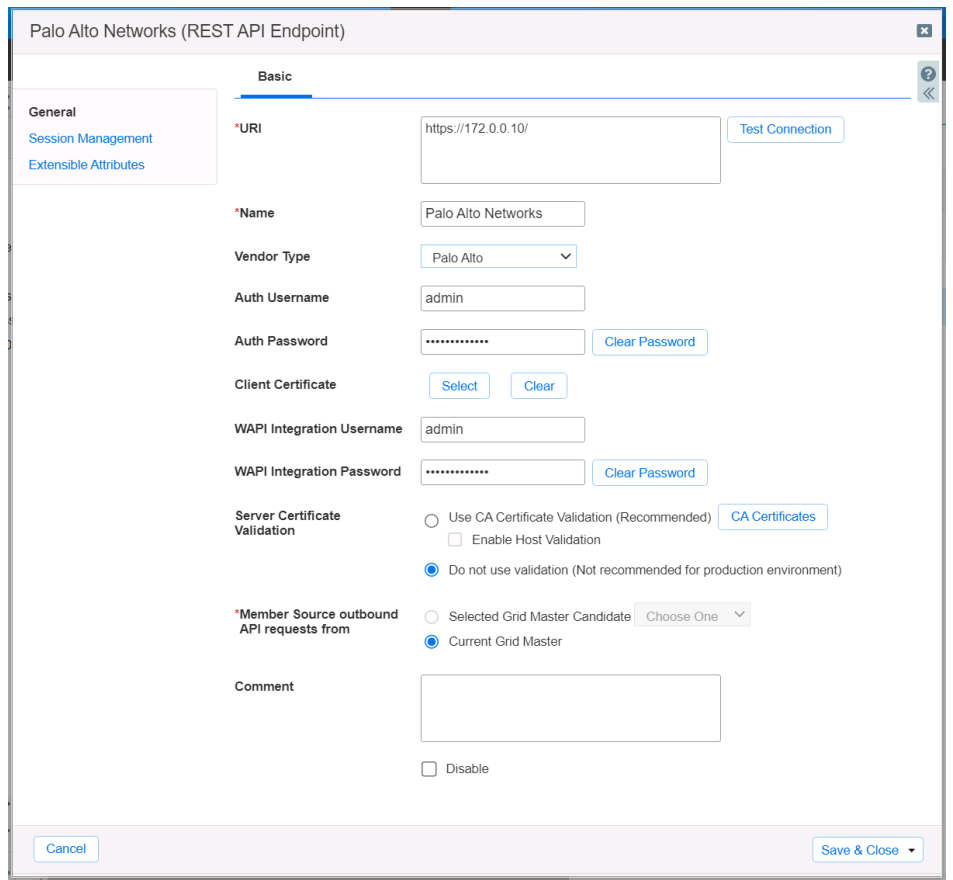

*NOTE: It is recommended to send notifications from a Grid Master Candidate if there is one available instead of Grid Master.*

4. Under the Session Management tab, set the Log Level to **Debug** for debug purposes during initial configuration.

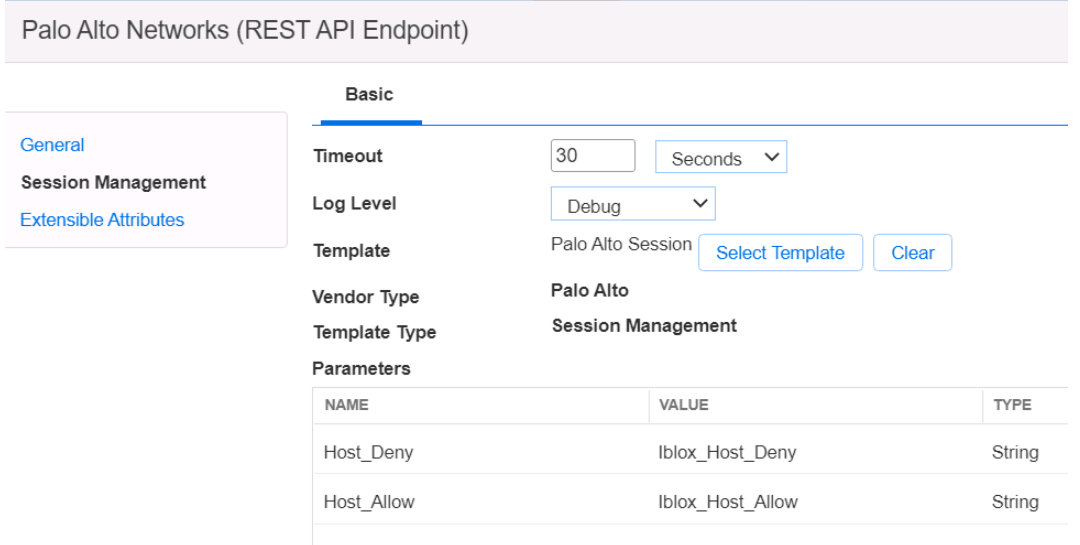

## <span id="page-19-0"></span>Add Notifications

A notification is a link between a template, an endpoint, and an event. In the notification you define the event which triggers the notification, executed template, and the API endpoint of which the Grid will establish a connection. To simplify deployment, create only required notifications and use relevant filters. It is highly recommended to configure deduplication for RPZ events and exclude a feed automatically populated by Threat Analytics. *NOTE: when using Test Rule, rules for that notification apply.*

An endpoint and a template must be added before you can add a notification. Let's add a notification.

- 1. Navigate to **Grid** → **Ecosystem** → **Notification**. Click **Add Notification Rule** in the Toolbar or the **Add** button.
- 2. Enter a **Name** and select the **Target Endpoint**. You cannot change the name later. Click **Next**.

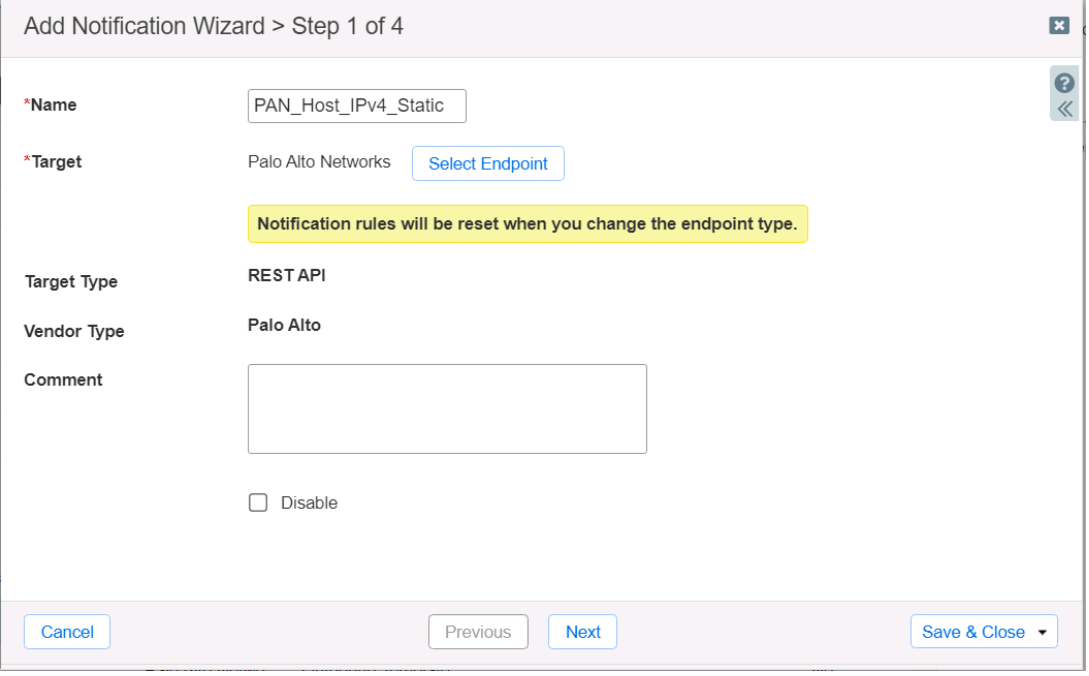

3. Select the **Event** and define **rules** that will trigger the Outbound API template to execute. Rules act as a filter in which only when they are satisfied will the template execute. You can choose to match all rules or any of multiple. Click **Next**.*NOTE: For optimal performance, it is best practice to make the rule filter as narrow as possible.*

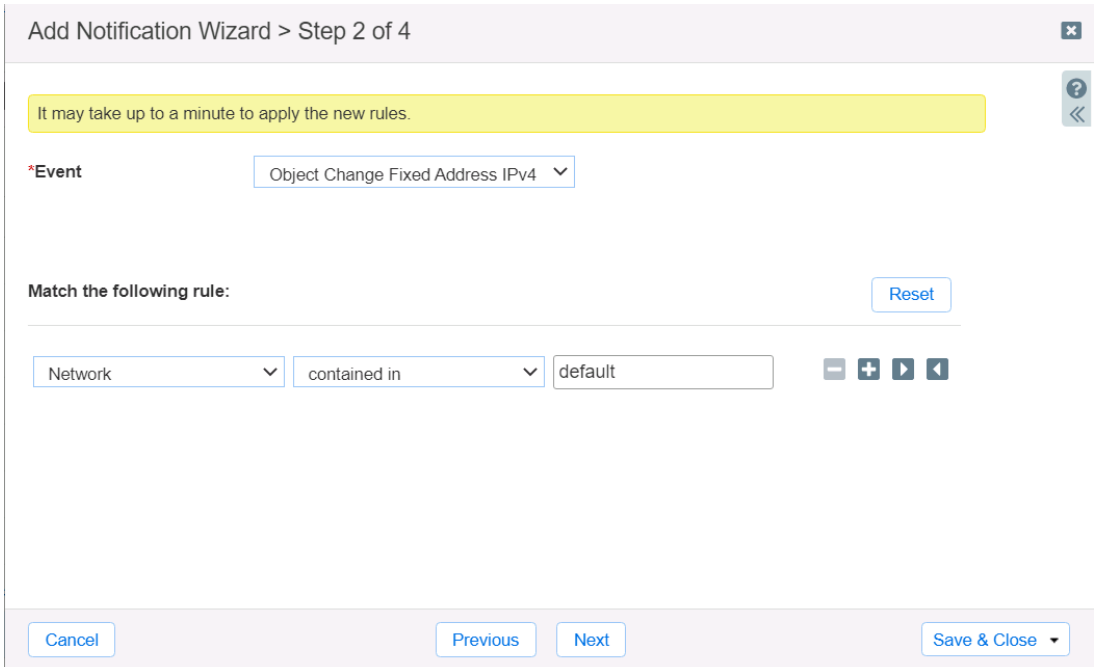

- 4. Select **Enable event deduplication** if desired and applicable. Click **Next**.
- 5. Select the desired/applicable template to execute. Click **Save & Close**.

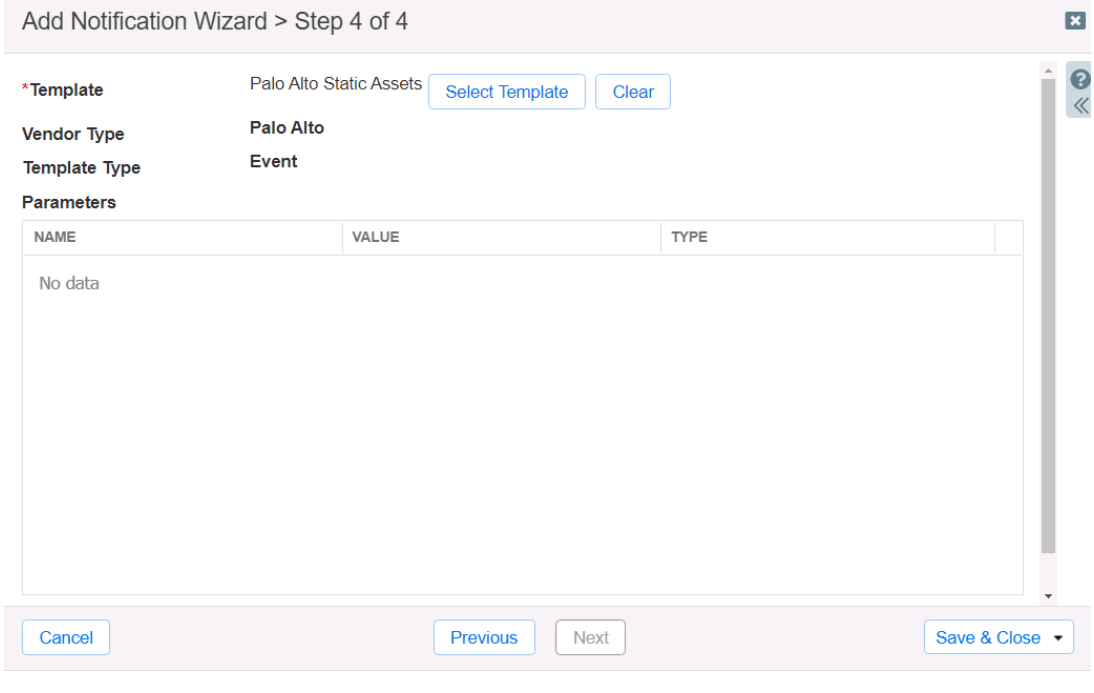

## <span id="page-21-0"></span>Validate Configuration

NIOS provides the ability to simulate an event for which a notification was created for. Let's test a notification.

1. Navigate to Grid → Ecosystem → Notification. Click the hamburger button next to the name of the notification you wish to verify then click **Test Rule**.

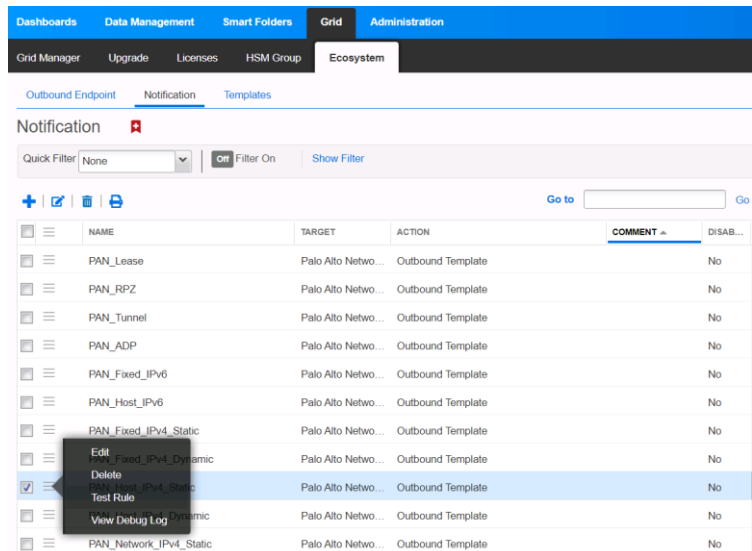

2. Modify test parameters as desired. Click **Test**.Click **View Debug Log** to view the debug log and verify the event was successful. *NOTE: You may not see the event reflect in PAN if the appropriate parameters are not set, such as the EAs. Test with a real event to fully validate the whole configuration.*

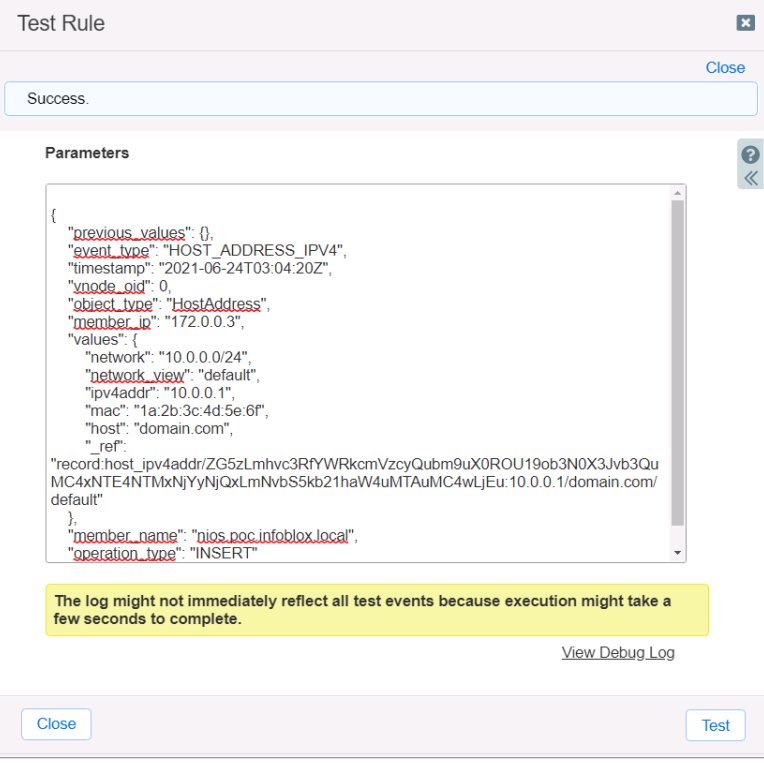

# <span id="page-22-0"></span>**Appendix**

Alternatively curl commands can be used to create Palo Alto objects.

#### <span id="page-22-1"></span>**Dynamic Address Groups commands**

1. Command to register tag to an IP:

```
curl -k https://[firewall]/api/?key=[key]&type=user-id&cmd=<uid-
message><version>2.0</version><type>update</type><payload><register><entry
ip="[addressIP]"><tag><member>[tag]</member></tag></entry></register></payload></uid-message>
```
#### *For example:*

```
https://172.0.0.10/api/?key=xxxxx&type=user-id&cmd=<uid-
message><version>2.0</version><type>update</type><payload><register><entry
ip="10.0.0.1"><tag><member>allow</member></tag></entry></register></payloa
d></uid-message>
```
#### 2. Command to unregister tag from an IP:

```
curl -k https://[firewall]/api/?key=[key]&type=user-id&cmd=<uid-
message><version>2.0</version><type>update</type><payload><unregister><e
ntry ip="[IP-
address]"><tag><member>[tag]</member></tag></entry></unregister></payload
></uid-message>
```
## <span id="page-22-2"></span>**Static Address Groups commands**

1. Command to add address to list of addresses:

```
cmr1 - khttps://[firewall]/api/?key=[key]&type=config&action=set&xpath=/config/shared/addr
ess/entry[@name='[address name']&element=<ip-netmask>[addressIP]</ip-netmask>
```
#### *For example:*

```
https://172.0.0.10/api/?key=xxxxx&type=config&action=set&xpath=/config/shared/address/
entry[@name='10.0.0.0']& element=<ip-netmask>10.0.0.0</ip-netmask>
```
#### 2. Commands to add address to static address group:

```
curl -k https://[firewall]/api/?key=[key]&action=set&xpath=/config/shared/address-
group/entry[@name='[address group
name']&element=<static><member>[addressIP]</member></static>
```

```
curl -k https://172.0.0.10/api/?key=xxxxx&action=set&xpath=/config/shared/address-
group/entry[@name='IBlox_Host_Allow']&element=<static><member>10.0.0.0 </member></static>
```
#### 3. Commit to firewall:

curl -k https://[firewall]/api/?key=[key]& type=commit&cmd=<commit><force></force></commit>

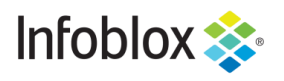

in -

Infoblox is the leader in modern, cloud-first networking and security services. Through extensive integrations, its solutions empower organizations to realize the full advantages of cloud networking today, while maximizing their existing infrastructure invest ments. Infoblox has over 12,000 customers, including 70% of the Fortune 500.

Corporate Headquarters | 2390 Mission College Boulevard, Ste. 501 | Santa Clara, CA | 95054 +1.408.986.4000 | info@infoblox.com | www.infoblox.com

23 © 2021 Infoblox, Inc. All rights reserved. Infoblox logo, and other marks appearing herein are property of Infoblox, Inc. All other marks are the property of their respective owner(s).